## **Důležité upozornění v souvislosti se zabezpečením sítě: <sup>01</sup> Pouze model PT-E550W**

Z důvodu ochrany přístroje před neoprávněným přístupem důrazně doporučujeme změnit výchozí heslo.

## **Kontrola výchozího hesla**

- 1. Ujistěte se, že je tiskárna VYPNUTÁ.
- 2. Na ovládacím panelu tiskárny stiskněte a podržte tlačítka **D** a **W** a poté tiskárnu ZAPNĚTE.
- 3. Výchozí heslo tiskárny se zobrazí na LCD.

*Příklad:*

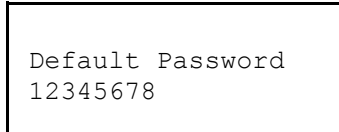

Pokud je to nutné, heslo si zapište a uschovejte na bezpečném místě.

4. VYPNĚTE tiskárnu.

## **Změna výchozího hesla**

1. Zadejte http://IP\_adresa\_tiskárny do adresního řádku vašeho webového prohlížeče, kde IP adresa tiskárny je IP adresa tiskárny nebo název tiskového serveru.

Například, je-li IP adresa tiskárny 192.168.1.2, zadejte http://192.168.1.2.

- 2. Pokud vás přístroj požádá o heslo, zadejte výchozí heslo.
- 3. Klikněte na kartu **Administrator** (Administrátor).
- 4. Zadejte heslo, které chcete použít.
- 5. Do pole **Confirm New Password** (Potvrzení nového hesla) znovu zadeite nové heslo. Pokud je to nutné, heslo si zapište a uschovejte na bezpečném místě.
- 6. Klikněte na tlačítko **Submit** (Odeslat).